# ブラウザ画面の操作のしかた

# ブラウザ画面の見かた

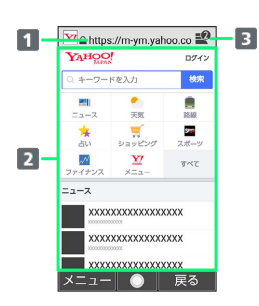

1 URL表示

2 情報を表示

- 3 タブ数表示
	- 開いているタブの数が表示されます。

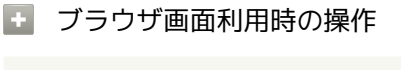

## ポインタを利用する

ブラウザ画面でポインタを表示させて ⊙ と ⊙ で操作すること ができます。

- ブラウザ画面で (長押し)
- $\cdot$   $\boxed{\textit{C}}$  (長押し)と操作するたびに、ポインタの表示/非表示が 切り替わります。
- ・ブラウザ画面で 2 (メニュー) 設定 ポインタ設 定 → 通常モード / ドラッグモード と操作してもポイン タを利用することができます。
- ・ポインタ表示中に (長押し)と操作するたびに、ポインタ が通常モード( ) /ドラッグモード( ● ) に切り替わりま す。
- ・通常モードでは、選択できる項目の上にポインタが移動する と に変わります。
- ・ドラッグモードでは、 の位置を固定して、 ② でブラウザ 画面をスクロールすることができます。 固定位置を変えるには、 を押して、 表示に切り替え、 で位置を移動し、 を押します。
- ・③と ④、 ⑤と ⑤、 ⑥と ⑥、 ⑥と ⑥を同時に押す と、それぞれ右斜め上、左斜め上、右斜め下、左斜め下にポイ ンタを移動できます。
- 画面をスクロールする

## ブラウザ画面で

· (3) を長押しすると、連続でスクロールされます。 

## ブラウザ画面の読み込みを停止する

ブラウザ画面で (停止)

- ・ブラウザ画面の読み込み中のときのみ操作できます。 ・ブラウザ画面で ◎ (メニュー) ● 停止 と操作しても読み 込みを停止できます。
- 前の画面を表示する ブラウザ画面で (戻る) ・最初に表示したブラウザ画面で (戻る)を押すとブラウザ を終了できます。 ・元の画面に戻るときは ◎ (メニュー) ● 進む と操作しま す。 ブックマーク一覧を利用する ブラウザ画面で ◎ (メニュー) → ブックマーク一覧 ・詳しくは、「ブックマークからアクセスする」を参照してくだ さい。 閲覧履歴を利用する ブラウザ画面で (メニュー) 履歴 ・詳しくは、「閲覧履歴からアクセスする」を参照してくださ  $U<sub>0</sub>$ URL入力/Web検索を利用する ブラウザ画面で ◎ (メニュー) → URL入力/Web検索 ・詳しくは、「URL入力やWeb検索からアクセスする」を参照し てください。 ブラウザ画面を再度読み込む ブラウザ画面で (メニュー) 再読み込み ブラウザ画面の画像を保存する(画像保存モード) ブラウザ画面で 図 (メニュー) → 画像保存モード →  $\odot$  でポインタ( ) を移動して画像を選択  $\odot$   $\odot$ ※3 画像がダウンロードされます。 ・保存できる画像にポインタをあてるとアイコンが に変わり ます。 ·ダウンロード完了後に 表示·再生 と操作すると、画像を確認 できます。「ダウンロード履歴」と操作するとダウンロードデー タ一覧画面が表示されます。 ブラウザ画面の文字をコピーする(テキストコ ピー) ブラウザ画面で ◎ (メニュー) ● テキストコピー ● << でポインタ( ) を移動してコピーする文章の始点を選 択 ● ⊙ ● ⊙ でコピー範囲を設定 ● ⊙ ・コピー範囲を設定時に (始点/終点)を押すと、操作する カーソルの始点側/終点側を切り替えることができます。 ・コピー範囲を設定時に ◎ (メニュー) ● 全選択 と操作す ると、すべてのテキストを選択できます。 ・コピー範囲を設定時に ◎ (メニュー) ● 検索 と操作する と、選択している範囲のテキストをWeb検索します。

## 画面を拡大/縮小する

ブラウザ画面で [1 3 / 3 2 → 3 → 3 → ・ブラウザ画面で 2 (メニュー) ● 拡大縮小 ● ⊙ /  $\left( \overline{\begin{smallmatrix} 1 & 0 \\ 0 & 0 \end{smallmatrix}} \right)$  /  $\overline{\begin{smallmatrix} 3 & \frac{1}{\sqrt{6}} \\ 0 & \sqrt{6} \end{smallmatrix}}$  と操作しても画面の拡大 / 縮小ができます。

#### 表示する文字のサイズを変更する

ブラウザ画面で 4 . / 6 . / 6 . 2 (●)

・ブラウザ画面で 2 (メニュー) ● 文字サイズ変更 ● ⊙ / 4 ail / 6 ail と操作しても文字サイズの変更ができ ます。 · (6) (リセット)を押すと文字サイズをリセットします。

## 音声/動画などの再生時の音量を変更する

ブラウザ画面で 7 as / 9 3 → 9 →

- ・音声/動画などの再生中のみ操作できます。
- ・ブラウザ画面で (メニュー) 音量変更 /
- $\overline{Z_{\text{pons}}^*}/\overline{Q_{\text{wons}}^*}$ と操作しても音量の変更ができます。

ホームページに設定したウェブサイトを表示する

ブラウザ画面で 図 (メニュー) → ホーム

## ブラウザ画面のリンクの情報を確認/利用する

ブラウザ画面でリンクを含む表示/文字列を選択● (図) (メ ニュー) ● このリンク ● 新しいタブで開く / リンク 先を保存 / URLをコピー → 画面に従って操作

## 表示しているウェブサイトのURLを送信する

ブラウザ画面で (図) (メニュー) → ページ共有 → メー ル添付 / 赤外線送信 / Bluetooth送信 → 画面に従っ て操作

・ すべて表示 と操作すると、送信できる機能をすべて表示でき ます。機能を選択● (●)と操作したあと、画面に従って操作 してください。

## 表示しているブラウザ画面の情報を確認する

ブラウザ画面で 図 (メニュー) → ページ情報 → 項目 を選択 ● ⊙

#### ブラウザ画面内を検索する

ブラウザ画面で 図 (メニュー) ● ページ検索 ● 検索 文字列を入力

※ 検索結果がハイライト表示されます。

ブラウザ操作のヘルプを確認する

ブラウザ画面で (メニュー) ヘルプ

## ■ ブラウザ画面利用時のご注意

閲覧ページによってはボタンによる操作ができない場合がありま す。

・ポインタを利用して操作してください。ポインタが無効になっ ているときは、 へ を長押しすると有効になります。

# ■ 新しいタブを開く

複数のタブを開いて、ウェブサイトの切り替えを簡単に行えます。

# $\overline{1}$  $^{\circledR}$

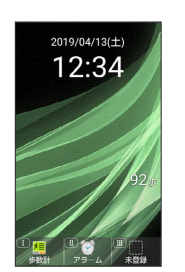

※※※ ブラウザ画面が表示されます。

・確認画面が表示されたときは、画面に従って操作してください。

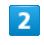

◎ (メニュー) → 新規タブ作成  $\frac{1}{2}$   $\times$   $=$   $\frac{1}{2}$ 民族 | 新規タブ作成 **URL入力/Web検索** 画読み込み - <del>17</del>600万元の<br>- 画像保存モード<br>-チキストコピー

※ 新しいタブが表示されます。

-<br>文字サイズ変更

閉じる ●

■ タブ利用時の操作

表示するタブを切り替える

ブラウザ画面で 図 (メニュー) → タブー覧 → タブを 選択●⊙

## タブを閉じる

ブラウザ画面で 図 (メニュー) → タブー覧 → タブを 選択 ● (@) (閉じる)

タブが2つ以上あるときに、新しいタブを作成する

ブラウザ画面で 回 (メニュー) → タブー覧 → 回 (メニュー) → 新規タブ作成

## 選択したタブ以外のタブをすべて閉じる

ブラウザ画面で 図 (メニュー) → タブ一覧 → 図 (メニュー) → 他のタブを閉じる

# ブラウザを設定する

ブラウザの動作を設定できます。設定できる項目は次のとおりで す。

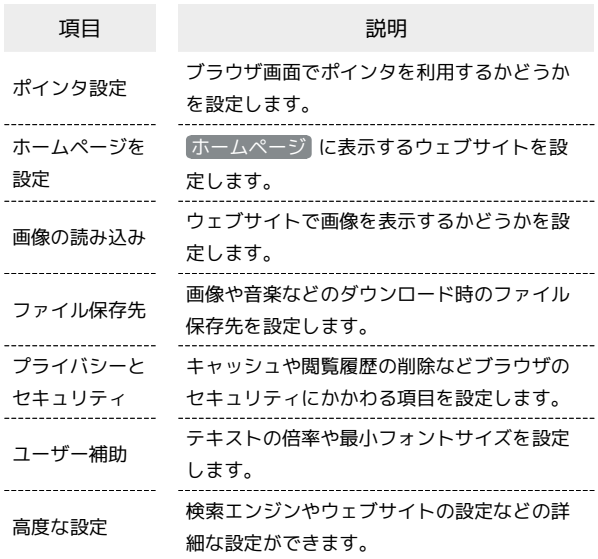

## $\overline{1}$

(◎) (長押し) → 設定 インターネット コホームページ  $\overline{2}$   $\overline{1}$   $\overline{2}$   $\overline{2}$   $\overline{2}$ 3 URL入力・Web検索 4 履歴 5 ダウンロード 6 設定 **Section** 

<mark>※</mark> ブラウザ設定画面が表示されます。

## $\overline{2}$

各項目を設定

※ 設定が完了します。

■ 設定利用時の操作

ブラウザ画面でポインタを使うかどうかを設定する

ブラウザ設定画面で ポインタ設定 → 通常モード / ド ラッグモード / Off → ⊙

· 通常モード / ドラッグモード と操作したときは、ブラウザ 画面で、通常モードまたはドラッグモードのポインタを利用で きます。

```
・ Off と操作したときは、ポインタを利用しません。
```
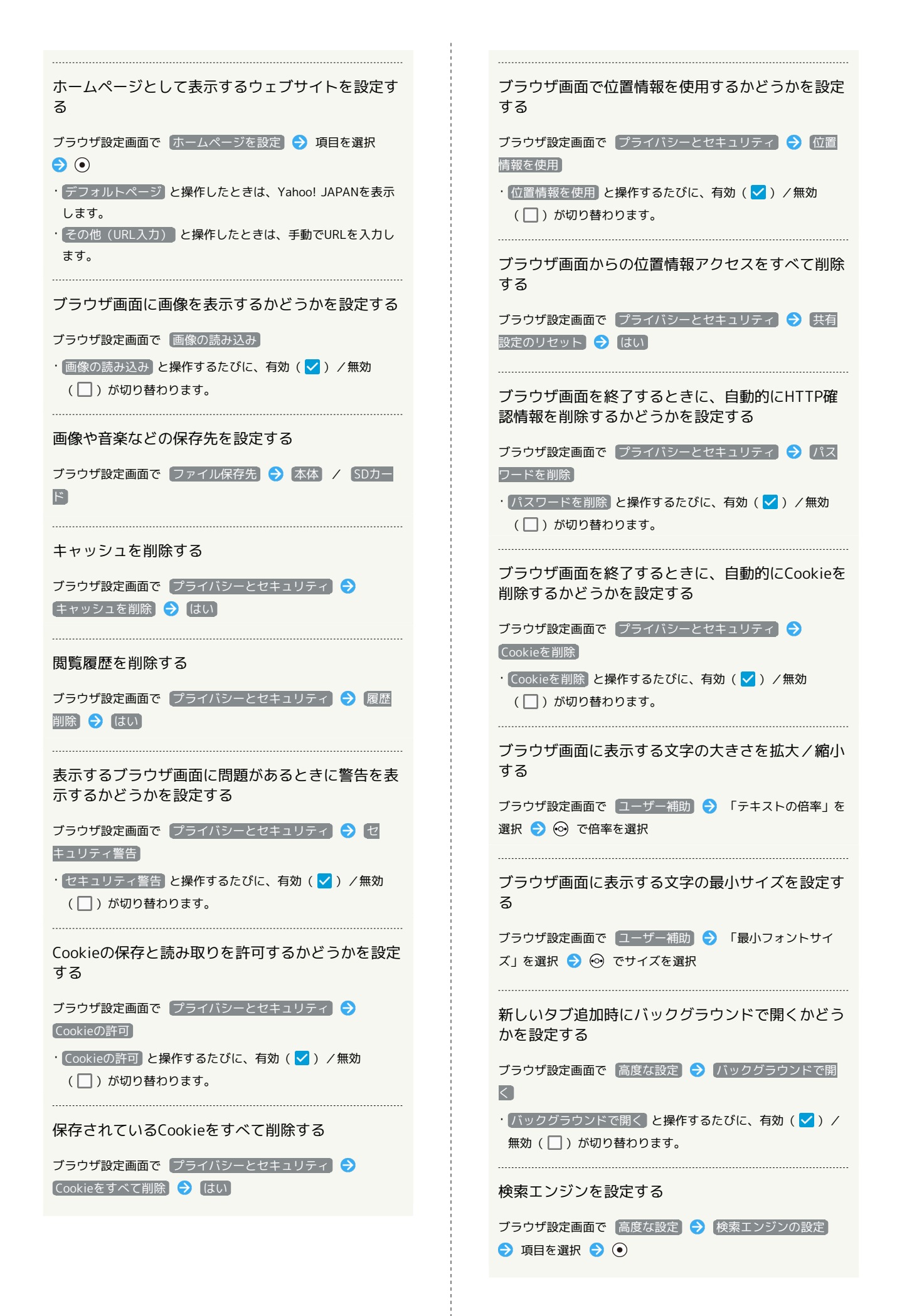

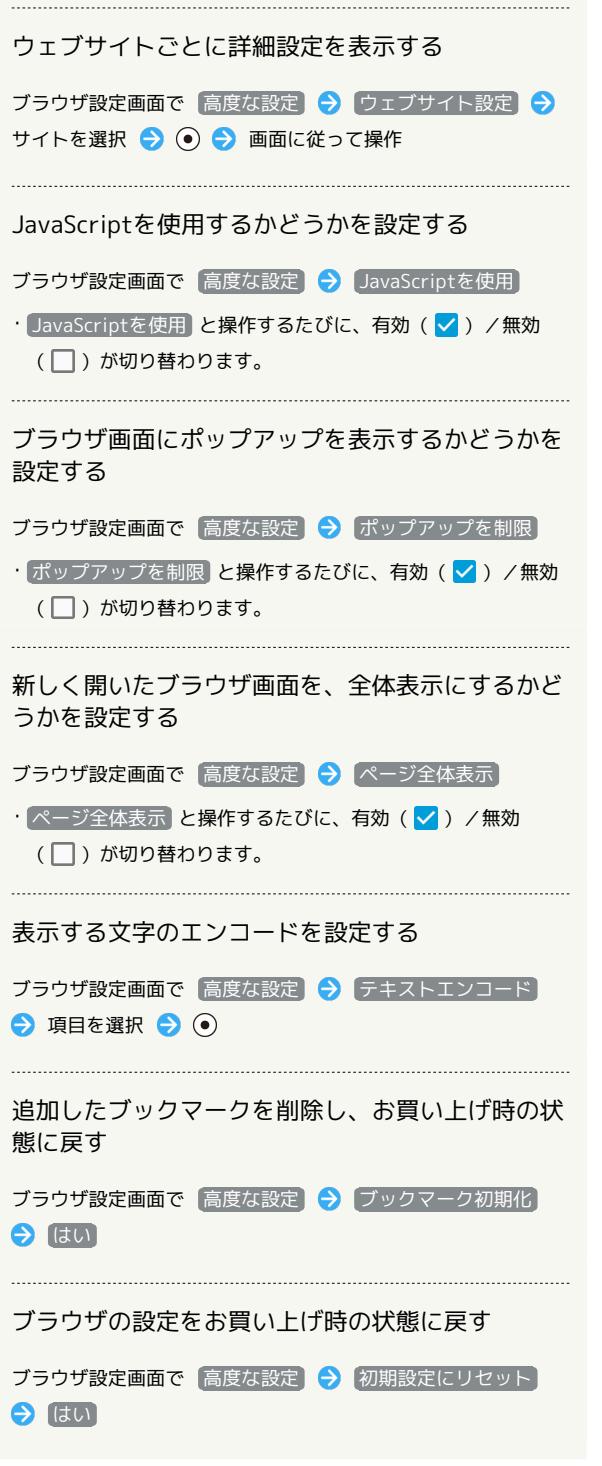

ł